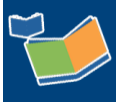

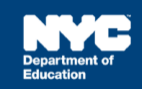

## **Recording a Service Record for Speech Providers**

## **Introduction**

This training guide provides instructions for Speech Providers to complete a past service record for a student in Encounter Attendance.

## **Steps**

- 1. Log into SESIS.
- 2. From the *Top Navigation Bar* on your homepage, click **Service Capture**, and select **Service Calendar**.

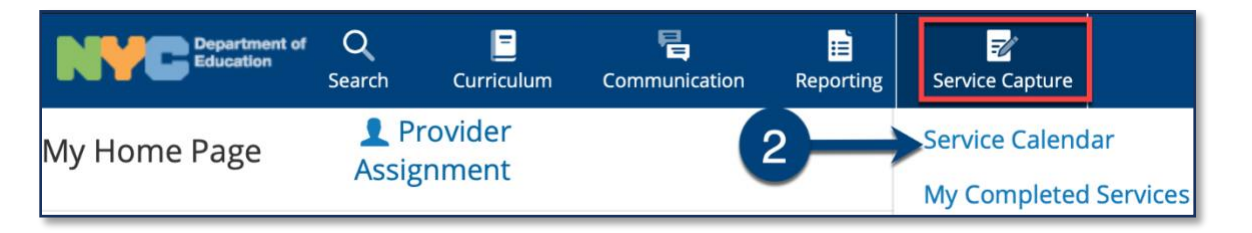

3. **Select the student** (click to highlight) from your caseload on the left side of the screen for whom you want to record a past service.

**Note:** Hold down the *Ctrl* key to click/select multiple students.

4. From the *Services* dropdown menu, select **Record Past Services**. The *Record Past Services* pop-up calendar opens on top of the *Service Calendar*.

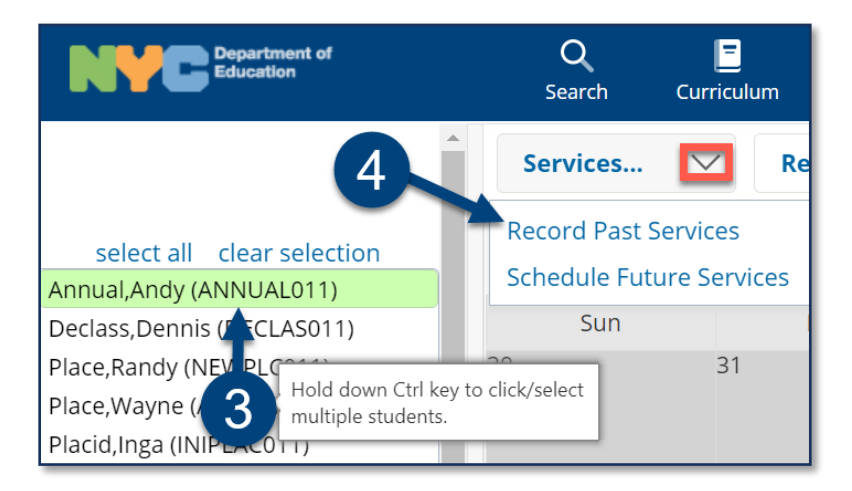

5. **Select the date** of service to be recorded, then click **OK**.

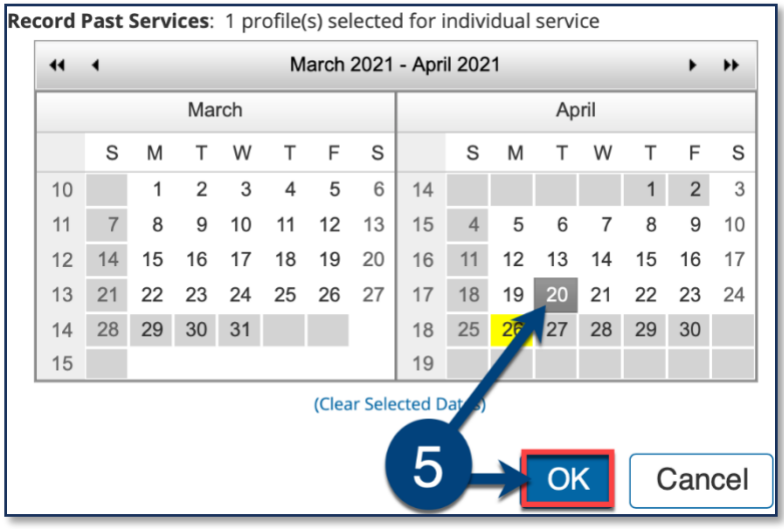

**Note**: Since you are recording a past service, future calendar days are grayed out.

- 6. Verify/enter the actual **Start Time** and **End Time** for the session. Modify if necessary.
- 7. **Service Type** will be pre-populated. If it is not correct, select the correct service type from the dropdown menu.

**Note**: A warning message will display if you select a *Service Type* for a role you are not assigned. However, the message will not prevent you from completing the record.

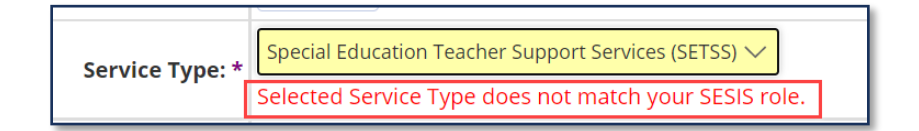

- 8. Verify the **Language of Service**. Modify if necessary.
- 9. Verify the **Session Type**. Modify if necessary.
- 10. Verify/select the **Grouping** value (*Individual* or *Group*). Modify if necessary.

**Note**: When *Group* is selected, an *Actual Group Size* dropdown menu will display; enter the **actual number of students** in the group session.

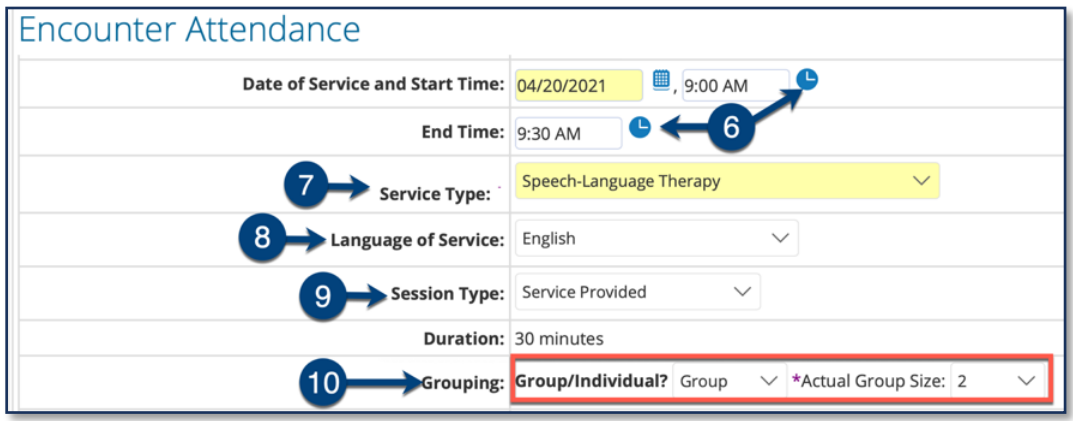

- 11. Verify/select the **Service Location** from the dropdown menu. Modify if necessary.
- 12. **Service Description** CPT Codes will display based on the grouping value. You may check one or more services, if applicable, depending on the duration/grouping of the session.
- 13. Select the student's progress from the **Progress Indicator** dropdown menu.
- 14. Enter your session notes for the student in the **Session Notes** text box.

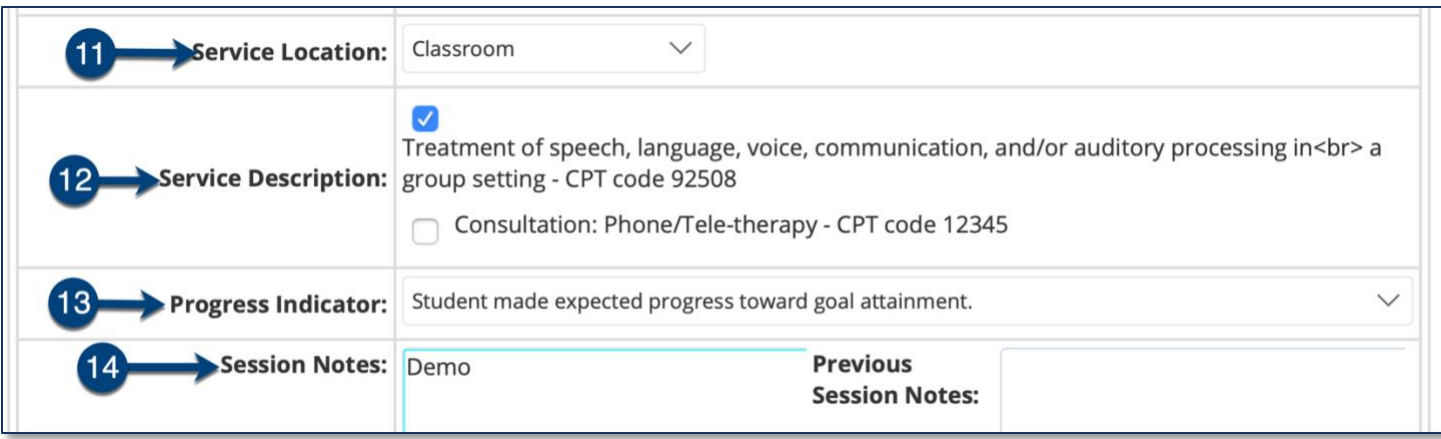

**Note:** The *Previous Session Notes* field will populate from the most recent saved past service record if the *Service Type, Session Type, Grouping, Provider* and *Student* all match.

- 15. **Check the box** to certify the service. Certifying a Service Record is equivalent to attaching an electronic version of your signature. All services must be certified, including absences and cancellations.
- 16. Click **Save** to save your entries and finalize the Service Record.

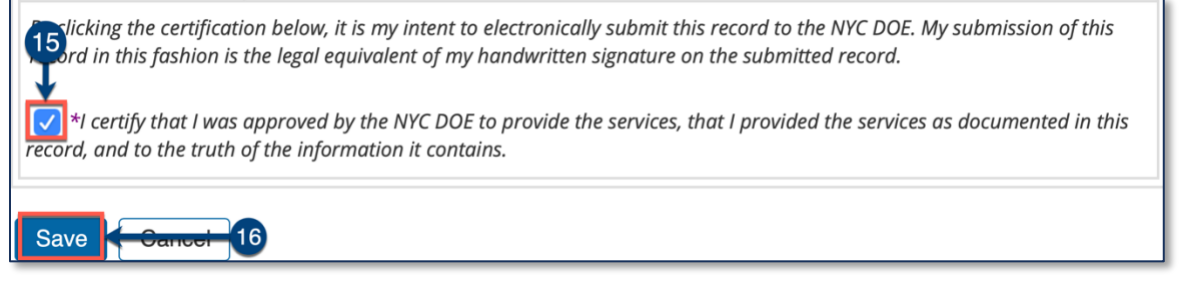

17. After the service record has been certified and saved, the completed service record will display on the *Service Calendar* in purple. Double click, or right click on the record to view the details.

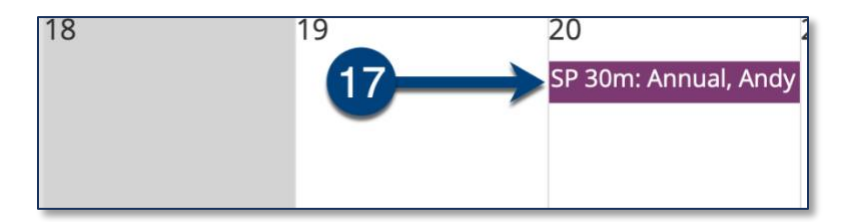